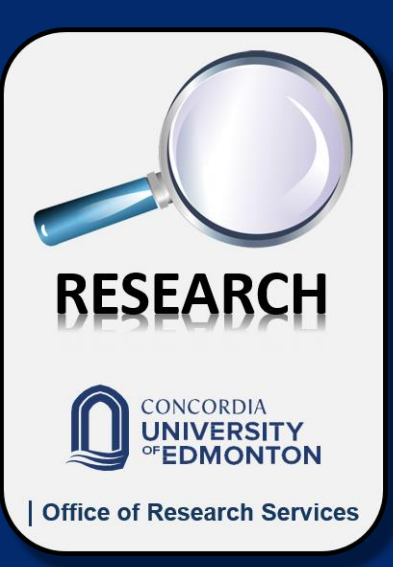

**How to create an application**  version of the **Common CV for CUE Research**

RAMSES ILARRAZA, PhD *AVP Research*

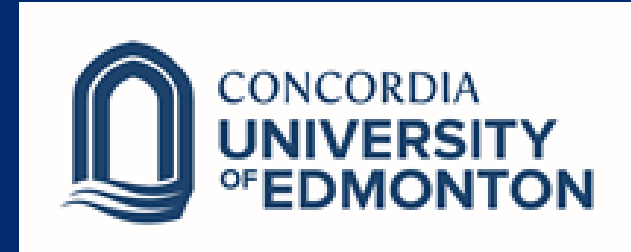

**For CUE Research grant funding competitions, we will only accept the version of the Common CV that corresponds to your area of research.**

For our purposes, these are the three versions of the Common CV:

- **SSHRC**, for Arts and Humanities
- **NSERC Researcher**, for those in the Natural Sciences and Engineering; and,
- **CIHR Academic**, for those who are in healthrelated research.

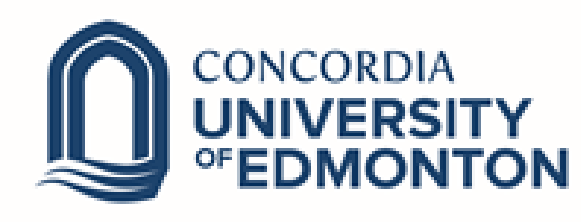

## **Here are some simple instructions on how to create a version of the Common CV.**

- 1. Login to your Common CV account and fill out the information you want to include.
- 2. Click on the "CV" button shown on the header and, when the dropdown menu appears, select "funding"
- 3. When the page has loaded, select "SSHRC", "NSERC" or "CIHR", depending on your area of research, from the "Funding Source" dropdown menu.
- 4. After selecting the funding source, choose from the dropdown menu under the "CV Type" the one that applies to you: "SSHRC" for Arts and Humanities, "NSERC\_Researcher" for Natural Sciences and Engineering, or "CIHR Academic" for health-related research.
- 5. Click on the "Load" button and wait. You may get the message "Please revise the entries marked with an 'X'", but you can ignore it. You do not need to click on the "Submit" button.
- 6. Click on "Preview". A PDF document will be generated and you will either be able to see it on your PDF reader software, or save it on your computer. This is the version of the Common CV that will have to be included with your application.
- 7. You are done! When applying, do not forget to include this PDF file with your application.

## ORS Contact

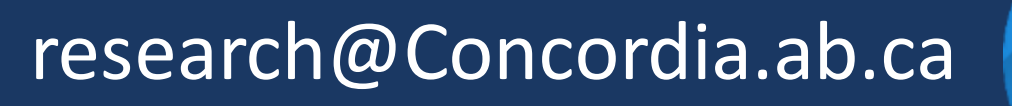

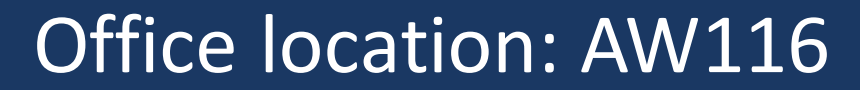

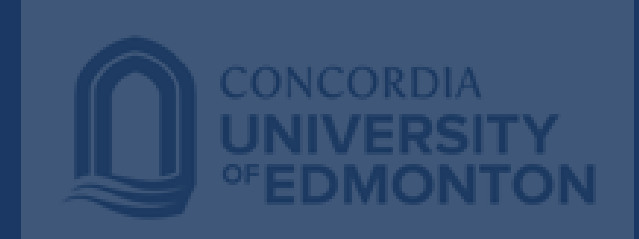